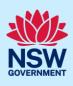

# Managing STRA Bookings

Following the registration of a short-term rental accommodation (STRA) property, Registrants and Hosts can enter the bookings for their STRA properties via the STRA listings area in the NSW Planning Portal. The below steps outline how to enter bookings for a registered STRA property.

### Locating the STRA Property

| <ol> <li>Log in to the NSW Planning Portal and<br/>click STRA Listings from the main menu to</li> </ol> | + | New >          |  |
|----------------------------------------------------------------------------------------------------|---|----------------|--|
| open the STRA Properties area.                                                                          |   | Active work    |  |
|                                                                                                    | 2 | Completed work |  |
|                                                                                                    | - | STRA Listings  |  |

**Note**: The STRA Properties area will open displaying all STRA properties that have been registered under your Portal account.

| S | TRA Properties | S |                                   |             |     |              |   |               |   |                     |           |           |  |
|---|----------------|---|-----------------------------------|-------------|-----|--------------|---|---------------|---|---------------------|-----------|-----------|--|
| G |                |   |                                   |             |     |              |   |               |   |                     |           |           |  |
|   | Property ID    | - | Site Address                      | Hosting Typ | e 📃 | Renewal Date | - | Status        | - | Sub Status          | -         |           |  |
| Þ | PID-STRA-1011  |   | 200 BLACKTOWN ROAD BLACKTOWN 2148 | Non-Hosted  |     | 10/03/2022   |   | De-Registered |   | No longer want to b | e in STRA | Actions ~ |  |
| Þ | PID-STRA-740-1 |   | 105 SECOND AVENUE BERALA 2141     | Non-Hosted  |     | 21/02/2022   |   | De-Registered |   | Sold                |           | Actions ~ |  |
| Þ | PID-STRA-1027  |   | 64 WILLIAM STREET GRANVILLE 2142  | Non-Hosted  |     | 10/03/2022   |   | Registered    |   | Active              |           | Actions ~ |  |

### Managing self-bookings

Once the property is registered in the NSW Planning Portal, the registrant can manually record the number of days a STRA property is booked out for.

| <b>2. Select</b> Manage Self Booking from the property's Actions dropdown menu. | Sub Status                 |
|---------------------------------------------------------------------------------|----------------------------|
| property 3 Actions dropdown mend.                                               | Active Actions ~           |
|                                                                                 | Manage my Listing          |
|                                                                                 | Active Manage Self Booking |
|                                                                                 | De-Register Property       |
|                                                                                 |                            |
|                                                                                 | Actions ~ Close and home   |
| Manage                                                                          | Resolve                    |
|                                                                                 |                            |
| Manage Self Booking                                                             | TT Terry Trainer           |
|                                                                                 |                            |

Note: The dates for each of the renewal periods and the bookings recorded will be displayed.

<sup>©</sup> State of New South Wales through Department of Planning and Environment 2022. Information contained in this publication is based on knowledge and understanding at the time of writing, March 2022, and is subject to change. For more information, please visit dpie.nsw.gov.au/copyright <a href="https://www.gov.au/copyright"></a> <a href="https://www.gov.au/copyright">CM9 Reference></a>

#### Short-Term Rental Accommodation

#### Host / Registrant

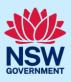

| <b>3. Click</b> Add New Self Booking to open a booking entry on the table above. | From Date *                                   |
|----------------------------------------------------------------------------------|-----------------------------------------------|
|                                                                                  | No items                                      |
|                                                                                  | Add New Self Booking                          |
|                                                                                  |                                               |
| 4. Enter the booking dates by clicking on the                                    | calendar icon and <b>selecting</b> the dates. |

| From Date * | To Date★ | Total<br>number of<br>booking<br>days | Current Renewal Year 🚺 | Next Renewal Year 🚺 | Upcoming Renewal Year<br>0 |                |
|-------------|----------|---------------------------------------|------------------------|---------------------|----------------------------|----------------|
| A           |          | 0                                     |                        |                     |                            | Cancel Booking |

**Note:** The number of booking days for each booking will be displayed and the number of booking days for the entire period will also be calculated.

Enter each booking, including those with consectutive dates, as one entry.

To add another booking, repeat steps 3 and 4. To remove or cancel a booking, select Cancel Booking.

The Self-Booking function does not accept multiple bookings within the same date range.

| <b>5. Complete</b> the declaration. | Declaration <b>*</b> I declare that the dwelling complies with the fire safety standard <b>*</b> |
|-------------------------------------|--------------------------------------------------------------------------------------------------|
| 6. Click Submit.                    | Submit                                                                                           |

**Note:** You can also click Cancel to return to the active work area.

When booking details are submitted, a summary of bookings for the property will be displayed. Click on the tabs to view the bookings history and audit trail.

|                       | 🗸 Manage                    |                                       |                                 |                            | ✓ Resolve             |  |
|-----------------------|-----------------------------|---------------------------------------|---------------------------------|----------------------------|-----------------------|--|
|                       |                             |                                       | /                               |                            |                       |  |
| formation Booking     | Received through External F | Providers Audit                       | Booking History                 |                            |                       |  |
|                       |                             | Booking has be                        | en successfully accepted/m      | odified/cancelled based or | the request.          |  |
| Booking d             | letails                     |                                       |                                 |                            |                       |  |
| Current Renewal Pe    | riod: From 3/12/2021 To 02/ | 12/2022                               |                                 |                            |                       |  |
| Next Renewal Perio    | d: From 03/12/2022 To 02/12 | 2/2023                                |                                 |                            |                       |  |
| Upcoming Renewal      | Period: From 03/12/2023 To  | 02/12/2024                            |                                 |                            |                       |  |
| Note: The register ca | n accommodate bookings com  | mencing from one day                  | prior to the renewal start date | e of each year.            |                       |  |
| Self booking days fo  | or each year                |                                       |                                 |                            |                       |  |
| From Date *           | To Date *                   | Total<br>number of<br>booking<br>days | Current Renewal Year 🕕          | Next Renewal Year 🕕        | Upcoming Renewal Year |  |
| 11/04/2022            | 14/04/2022                  | 3                                     | 3                               |                            |                       |  |
|                       | 31/03/2022                  | 9                                     | 9                               |                            |                       |  |

2

### Short-Term Rental Accommodation

Host / Registrant

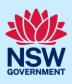

End of steps

## If you need more information

- Click the Help link at the top of the screen to access the NSW Planning Portal help pages and articles.
- Review the Frequently Asked Questions <u>https://www.planningportal.nsw.gov.au/support/frequently-asked-questions</u> and / or contact ServiceNSW on 1300 305 695.